## **UNetbootin downloaden en gebruiken.**

Download het programma UNetbootin van deze link:<http://unetbootin.sourceforge.net/> Klik op de blauwe knop "Download (for Windows)" zie afbeelding

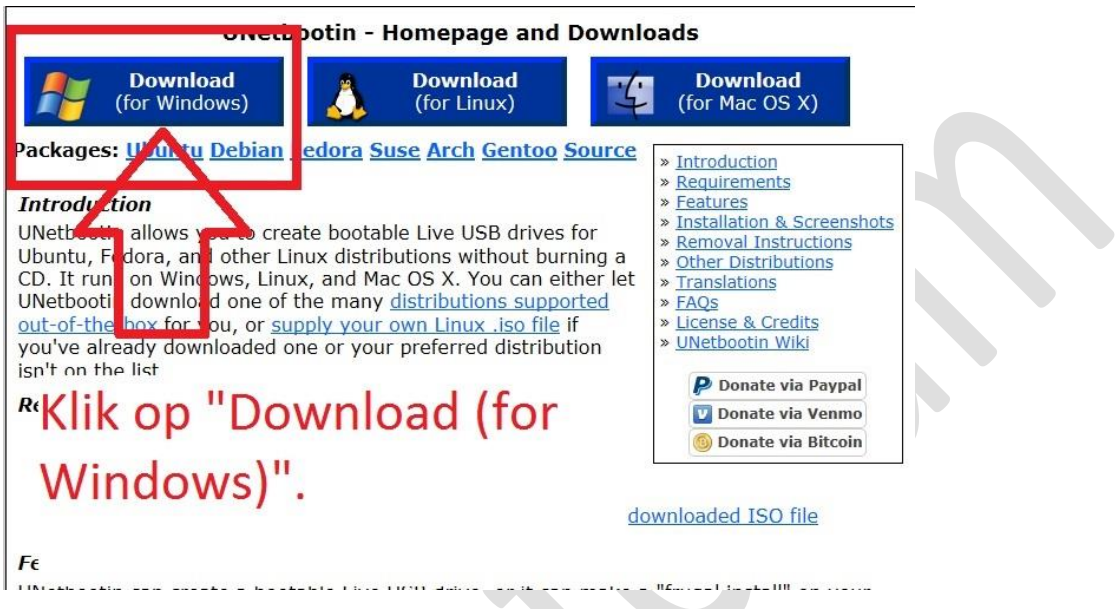

Opslaan in de map "Downloads" in een nieuwe map:

**In Internet Explorer**: onderaan uw scherm krijgt u een balk te zien

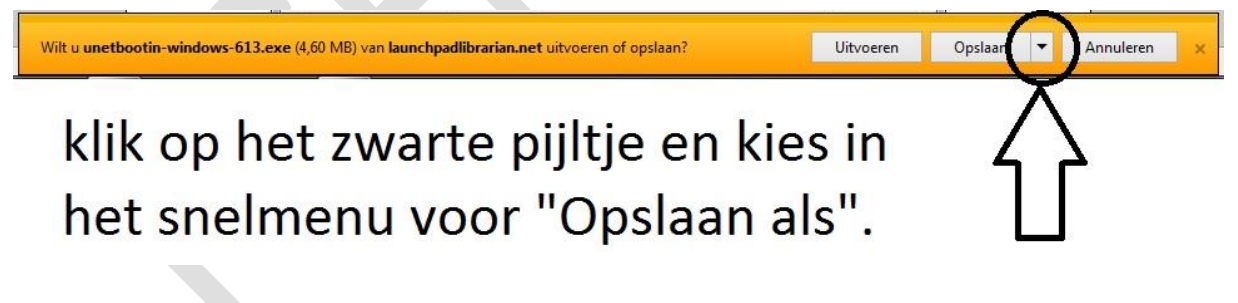

Navigeer naar de map "Downloads" en klik in de menubalk op "Nieuwe map".

Noem die nieuwe map "UNetbootin" en druk op de enter toets.

Vervolgens klikt u op de knop "Openen"

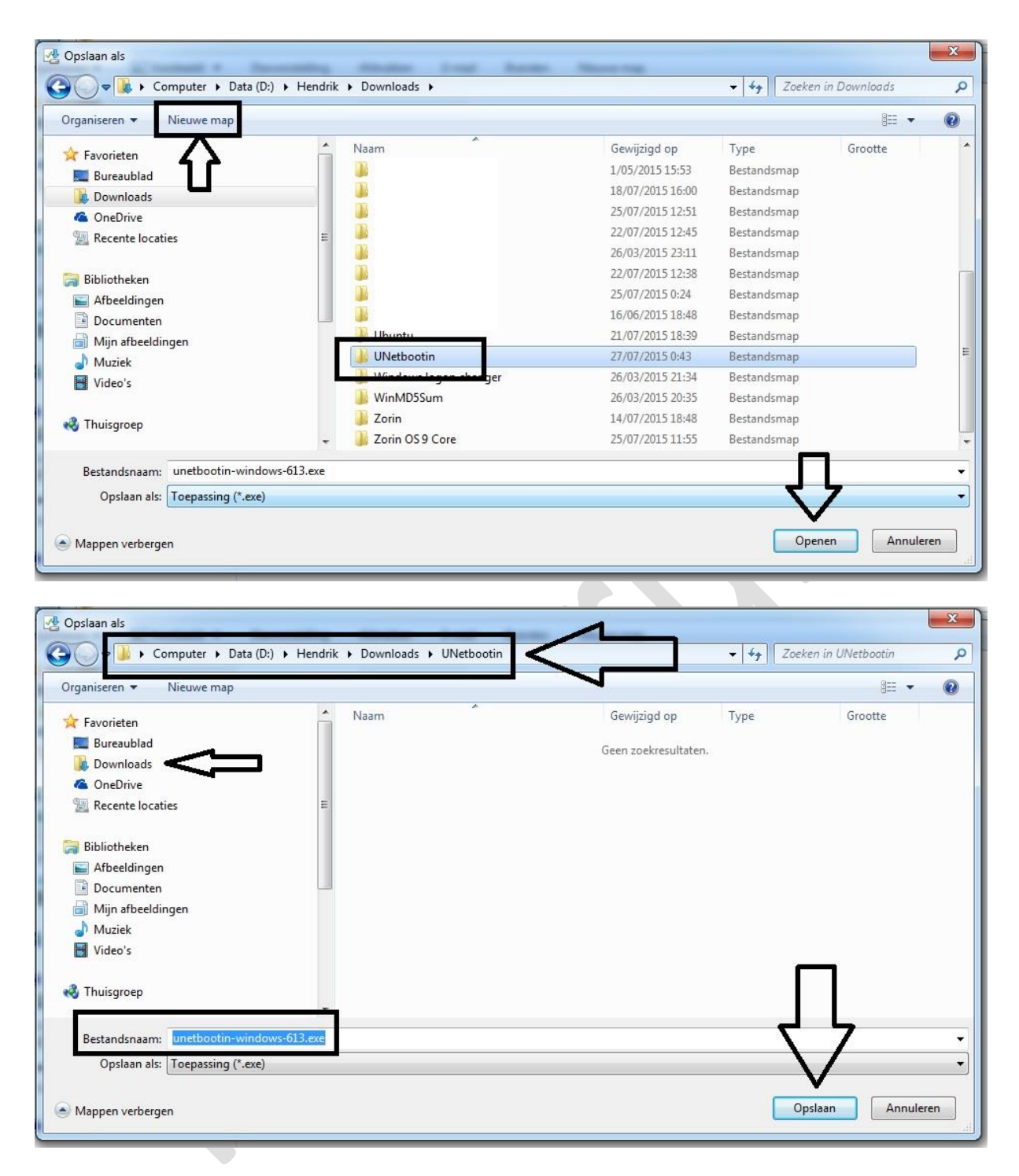

Klik vervolgens op "Opslaan" en het programma UNetbootin word gedownload in de juiste map.

## **In Firefox**: Open de Firefox browser

Ga naar het knopje met de streepjes en klik daar op.

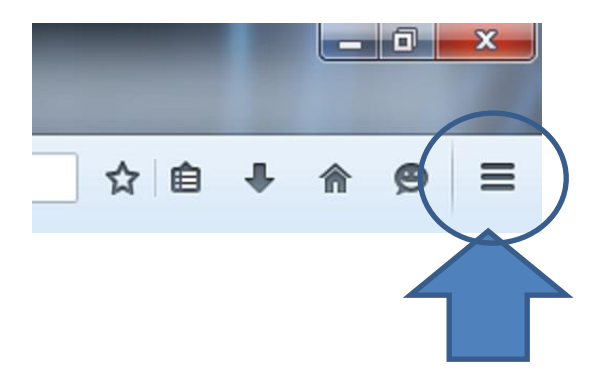

U krijgt nu mogelijkheden te zien, klik op "Opties".

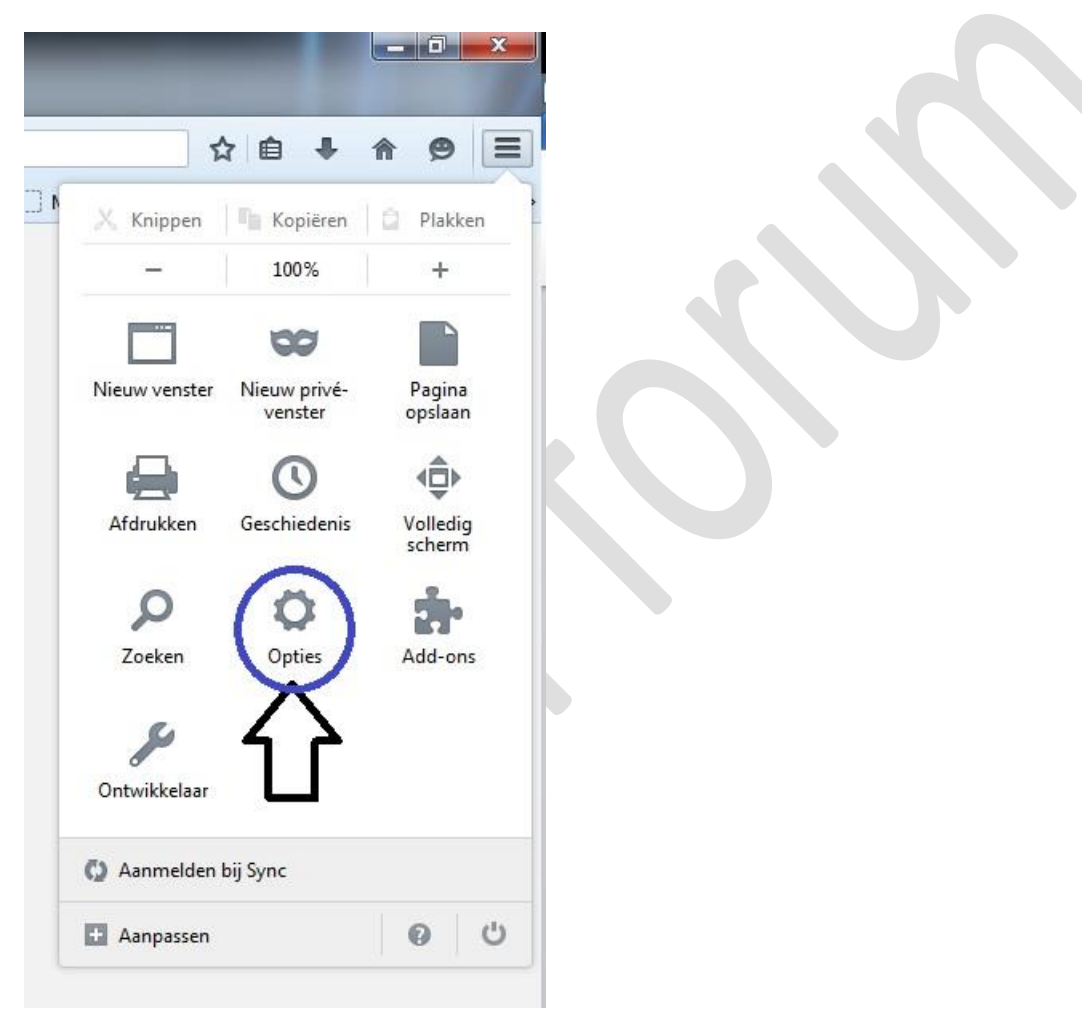

In het venster "Algemeen" kijkt u of het bolletje bij downloads op de tweede keuze staat. "Mij altijd vragen waar bestanden moeten worden opgeslagen"

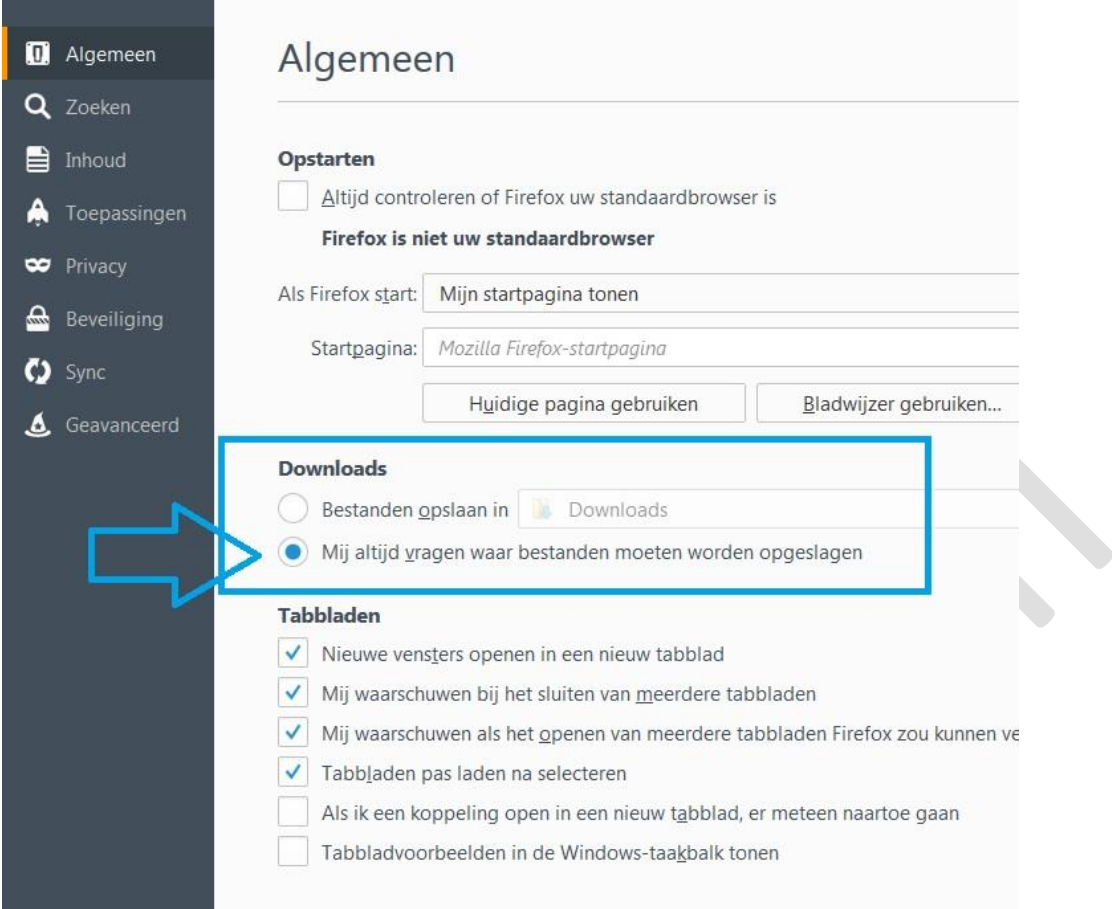

Zet dus het bolletje op die keuze en sluit het venster.

Surf naar:<http://unetbootin.sourceforge.net/> en klik op de blauwe knop "Download (for Windows)"

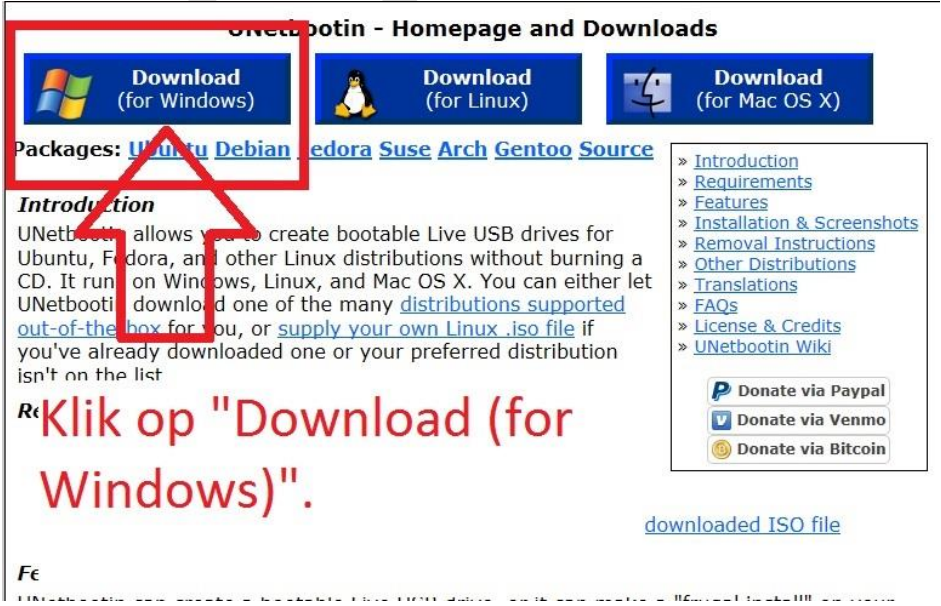

## Klik op de knop "Bestand opslaan"

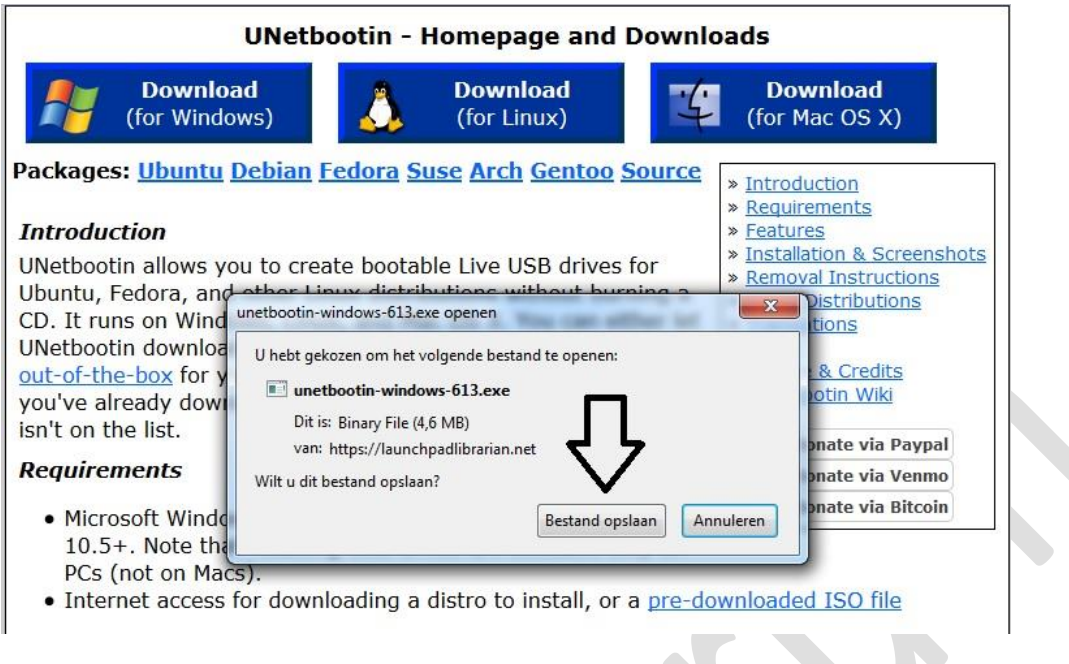

Een nieuw venster opent zich.

Navigeer naar de map "Downloads" en maak daar een nieuwe map aan genaamd "UNetbootin" en druk op de enter toets en vervolgens op de knop "Openen".

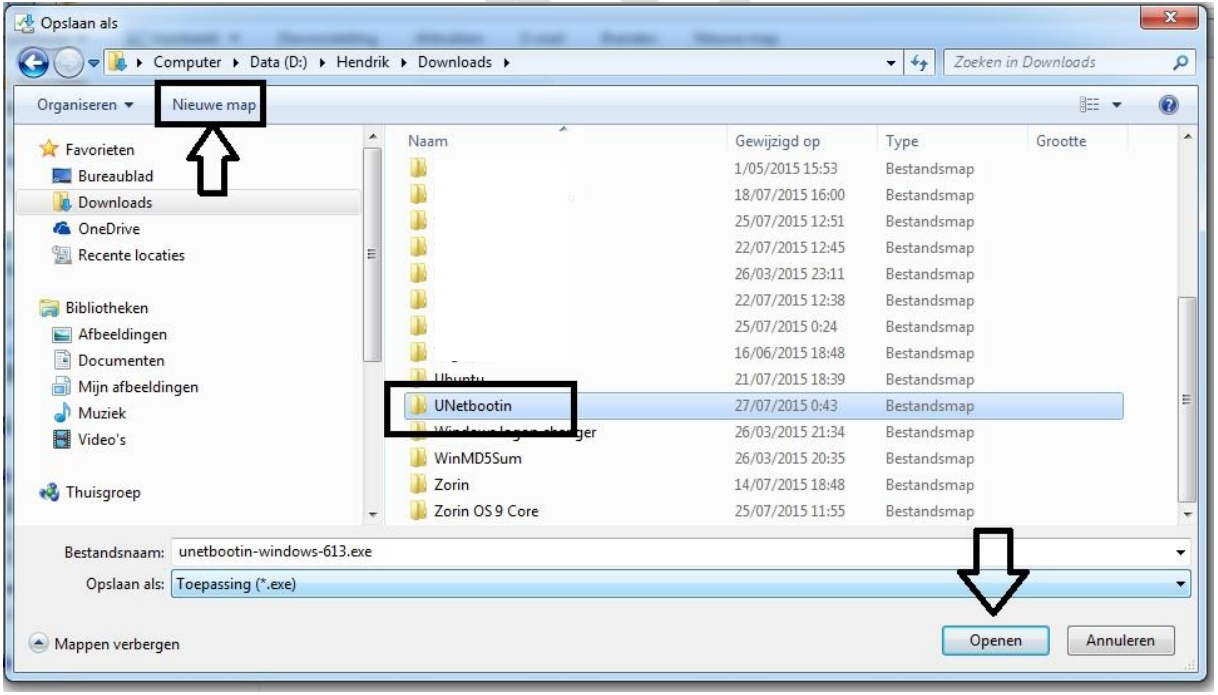

Daarna klikt u op "Opslaan"

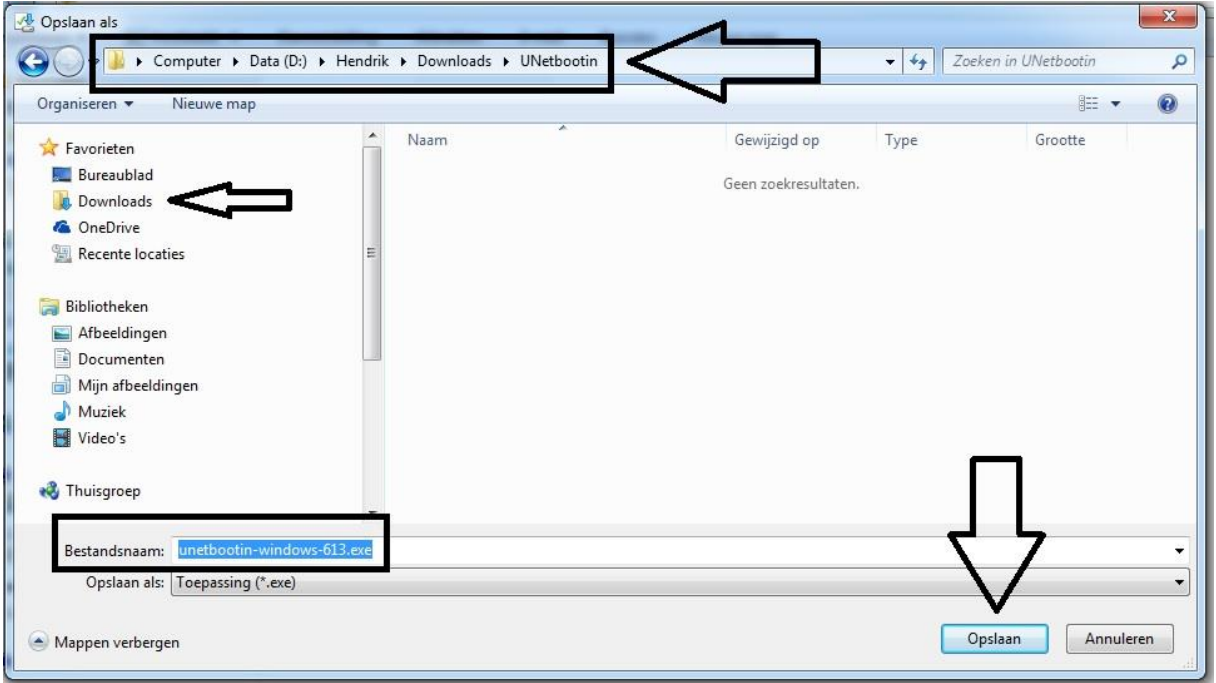

Het bestand "UNetbootin.exe" word nu gedownload en opgeslagen in de juiste map.

## **Het gebruik van UNetbootin**

Plaats de USB-stick in de computer.

Navigeer naar de map waar u UNetbootin hebt opgeslagen.

Als u deze handleiding hebt gevolgd staat het bestand in de directory Downloads in de map UNetbootin.

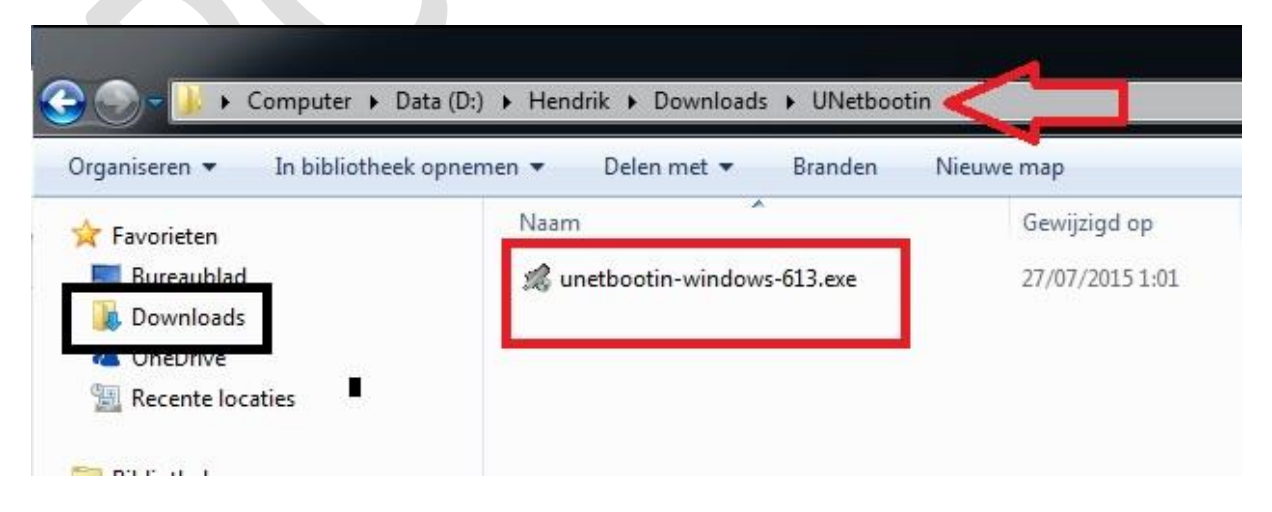

Dubbelklik op het programma om het te starten.

Het programma wordt gestart en ziet er zo uit:

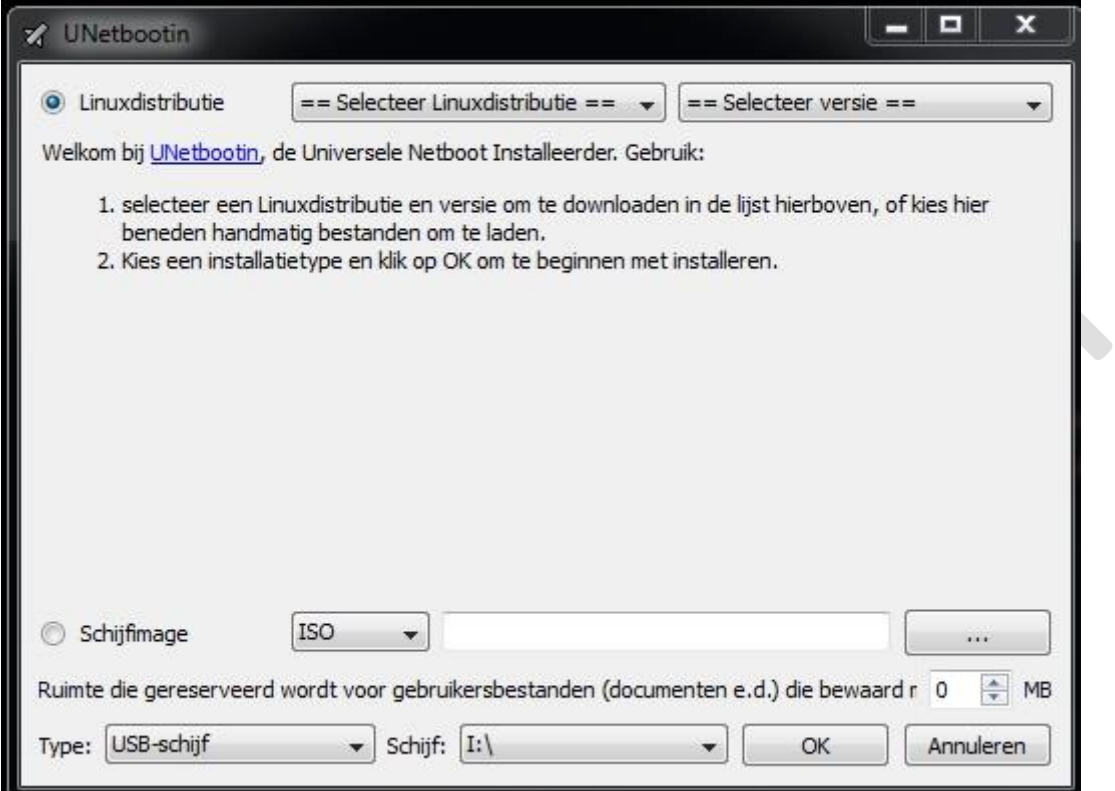

We gaan alleen het onderste gedeelte van het programma gebruiken.

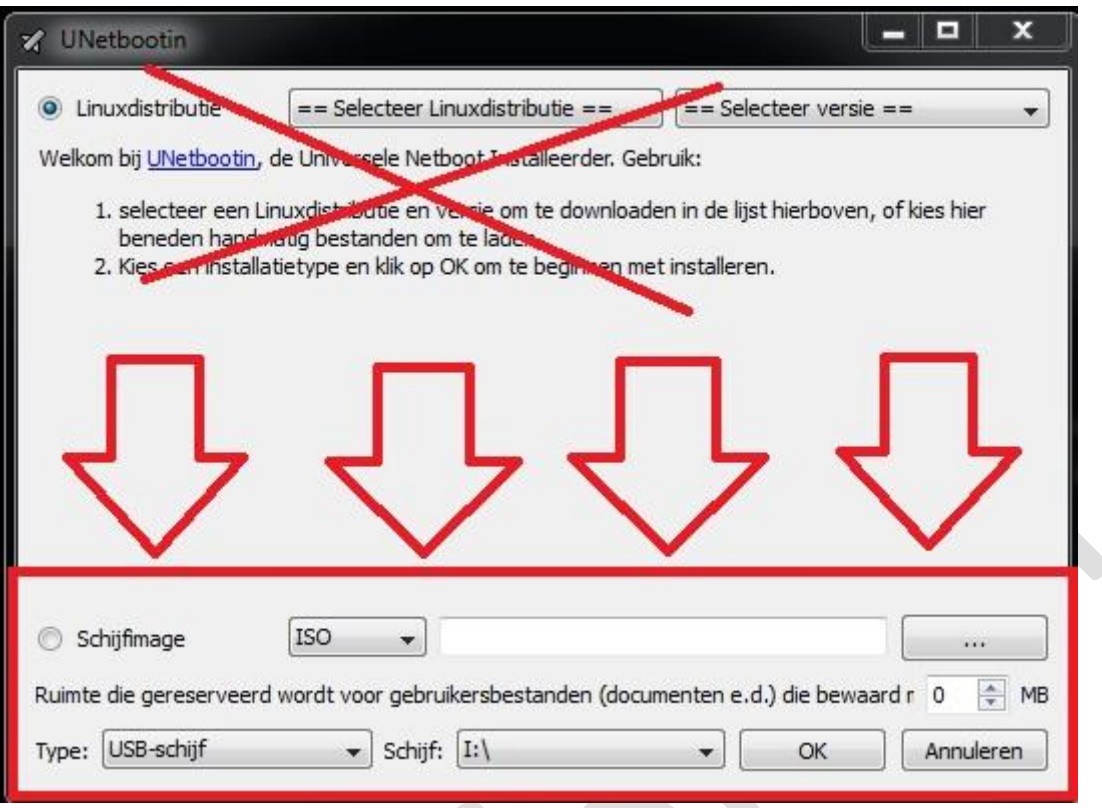

Dat wil zeggen dat het bovenste deel waarin het programma zelf een Linux Distro kan downloaden en installeren niet gaan gebruiken.

En dat heeft één heel belangrijke reden: controle van het .ISO bestand kan u zelf niet uitvoeren.

En de download en installatie op USB van de Linux distro duurt veel langer.

Ik heb zelfs ondervonden dat bij de keuze van de Linux versie soms de OEM versie voor installateurs wordt gedownload waar u als particulier niet veel kan mee aanvangen.

Daarom is het heel belangrijk dat u zelf het .ISO bestand van de Linux distributie download naar een map in uw download directory en controleert met een MD5 of SHA1 checksum.

Voor de controle van de MD5 checksum heb ik een artikeltje geschreven op deze webpagina: <http://www.pc-helpforum.be/topic/53673-zorin-tip-het-gebruik-van-de-md5-checksum/>

We gaan dus het gebruik van het onderste deel van UNetbootin beschrijven.

U hebt nodig een USB-stick van 8GB of meer maar niet minder dan 5GB en zeker niet groter dan 32GB.

Formatteer de USB-stick op uw computer en kies voor FAT32 bestandssysteem, zo ben je alvast zeker dat die juist is geformatteerd.

Het is niet zo dat UNetbootin zelf uw USB-stick formatteert naar FAT32 bestandssysteem.

Wanneer u een NTFS bestandssysteem heeft op de USB-stick zal de Linux distro er ook zo op geïnstalleerd worden en kan dit leiden tot problemen tijdens de installatie van Linux.

Dus onthoud dat UNetbootin de USB-stick niet formatteert en omzet naar FAT32 bestandssysteem.

Hetzelfde geld voor oudere computers die USB niet in het BIOS laten opstarten en dit via het programma [PlopKexec](https://www.plop.at/en/plopkexec.html) moet gebeuren op CD, als de USB-stick gebruikt wordt met een NTFS bestandssysteem zal die ook niet kunnen gelezen worden om Linux te installeren.

Dus de USB-stick altijd eerst formatteren naar FAT32 bestandssysteem.

Ga naar start / computer en rechtsklik op de USB-stick en in het snelmenu kiest u voor formatteren.

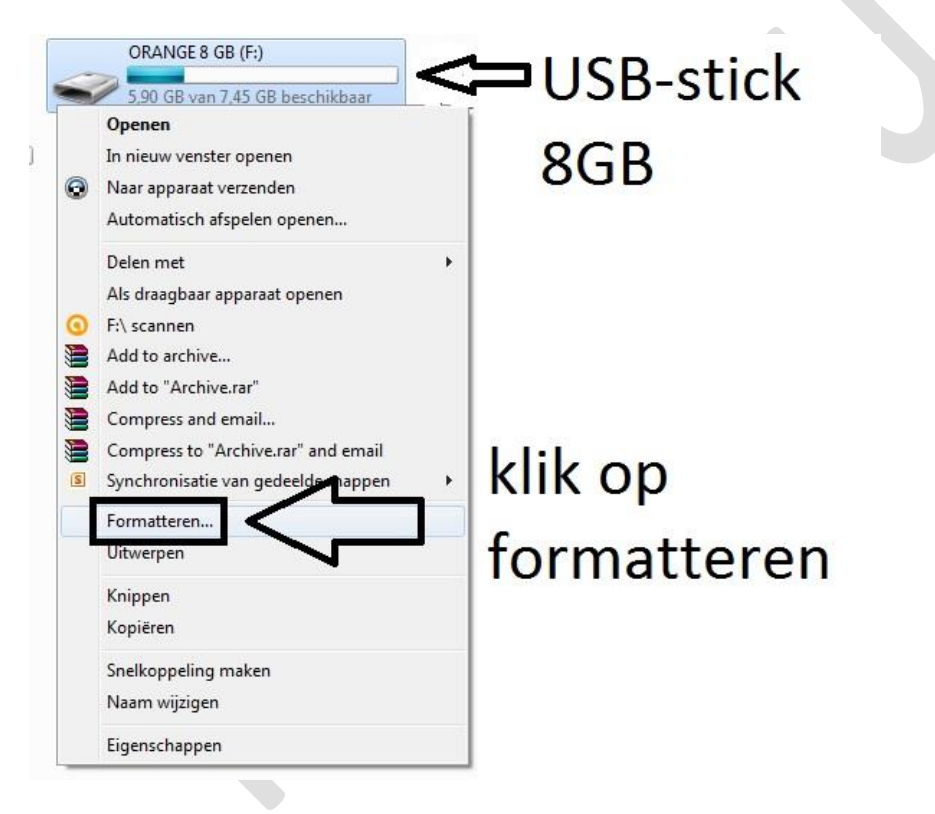

Selecteer bij bestandssysteem FAT32 en vink aan snelformatteren en klik vervolgens op starten.

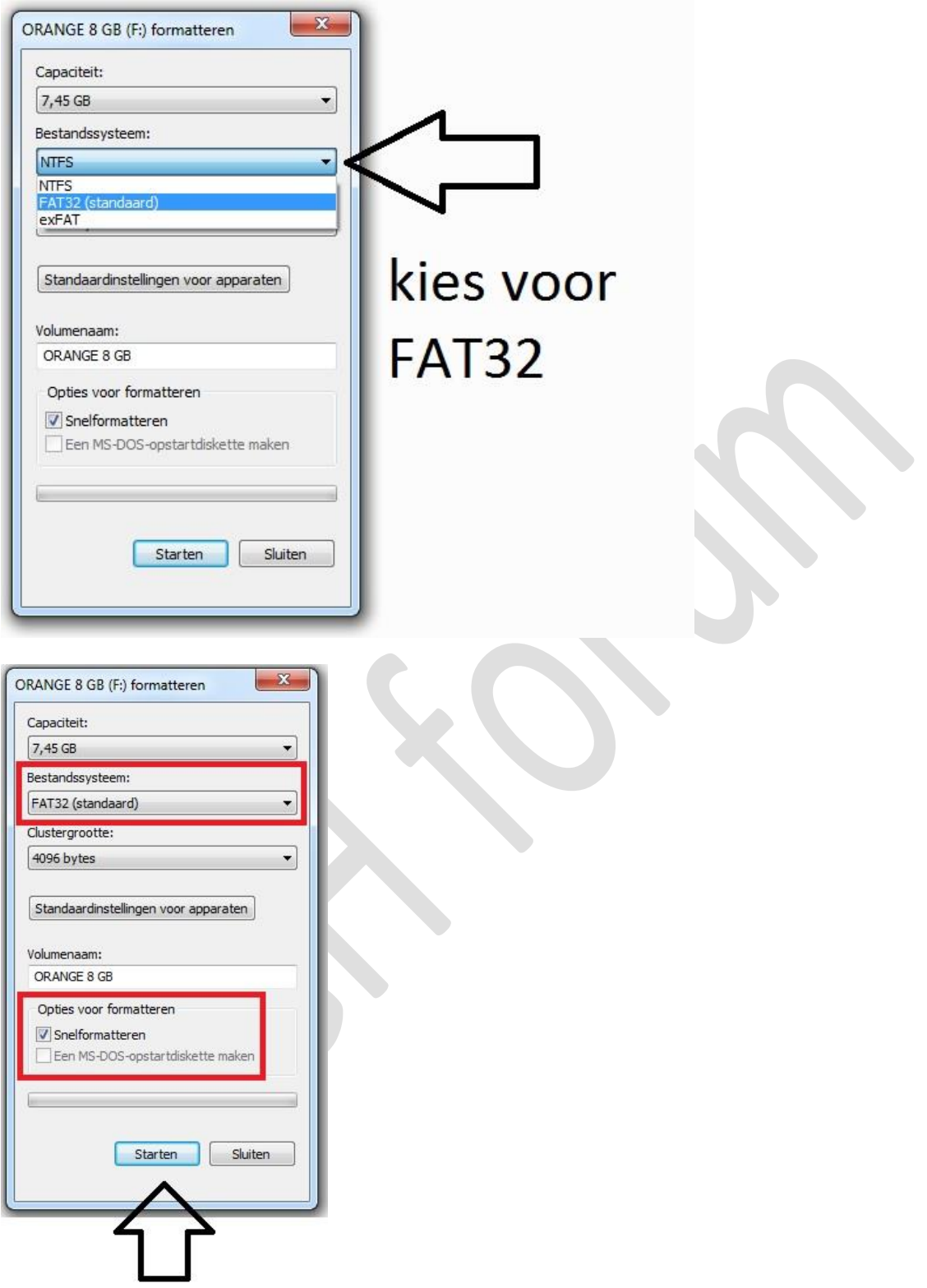

De USB-stick is nu klaar om te gebruiken in het UNetbootin programma.

Klik in het UNetbootin programma op de knop met de 3 puntjes om te navigeren naar de map waarin zich het .ISO-bestand van de Linux distributie bevind.

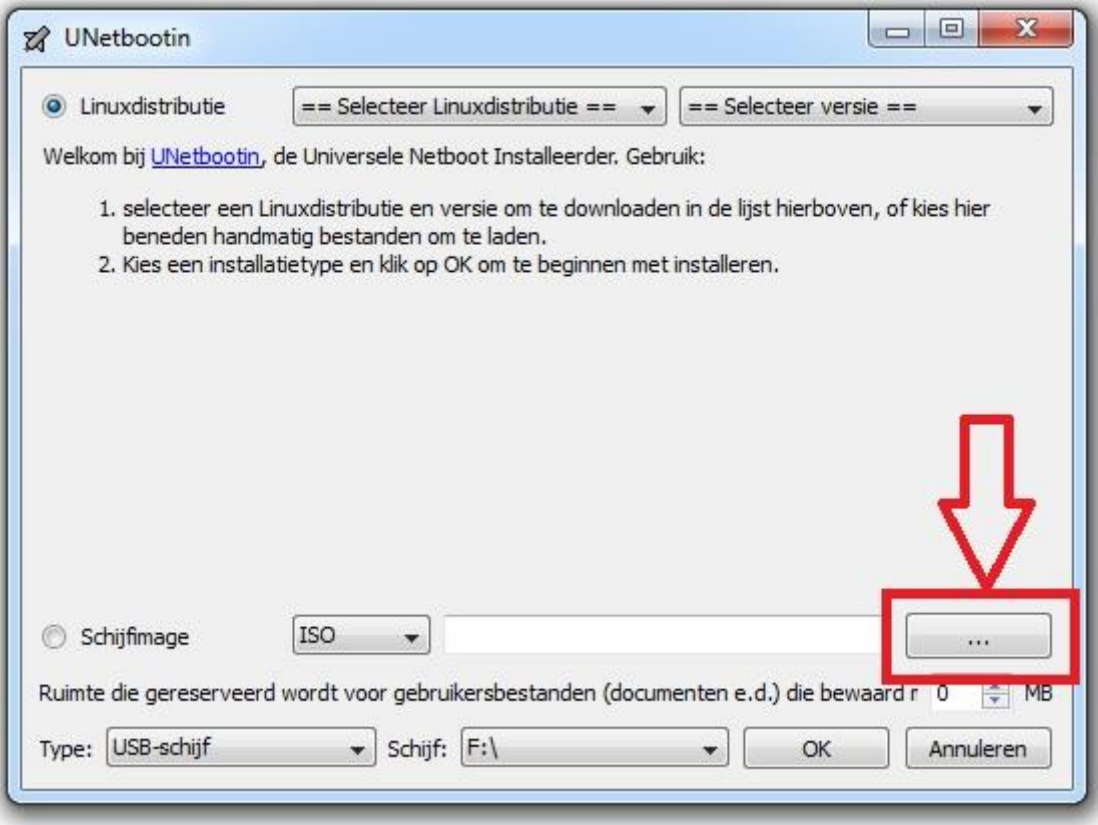

Navigeer naar de map waarin het .ISO bestand zich bevind, selecteer het en klik op de knop "Openen".

 $\overline{\phantom{0}}$ 

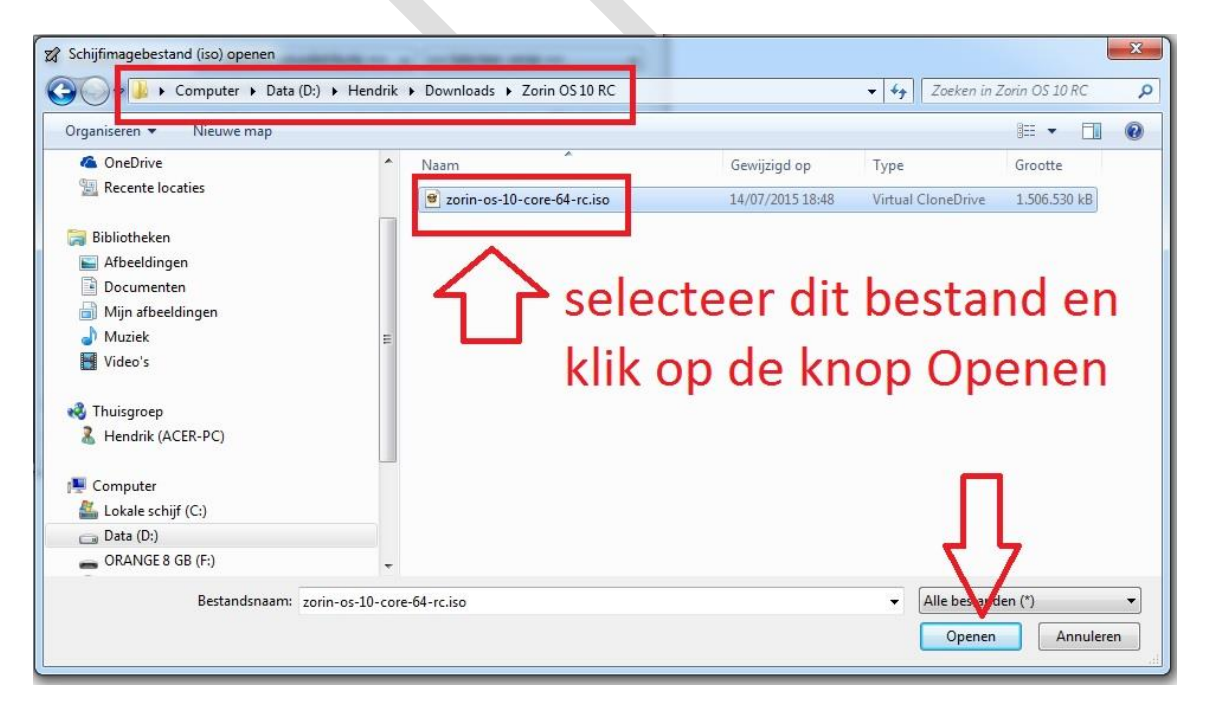

Ga na welke stations-letter de USB-stick heeft.

Ga naar start / computer

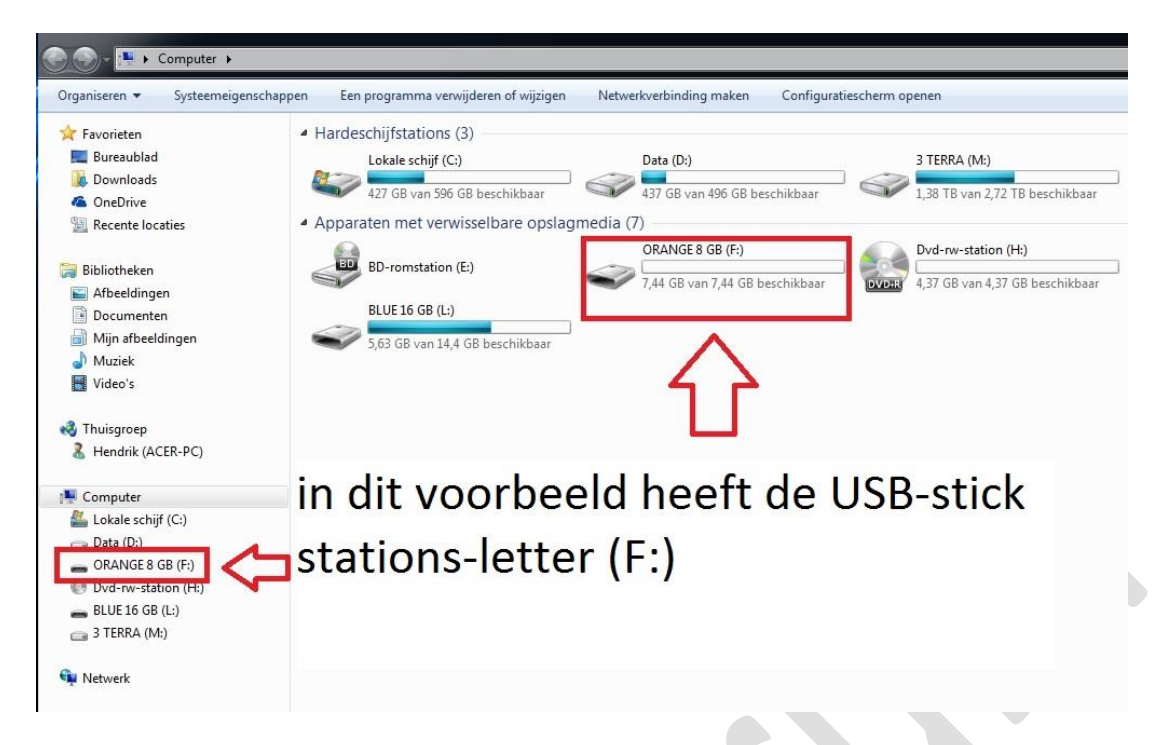

In dit voorbeeld heeft de USB-stick stations-letter (F:).

Selecteer deze letter in UNetbootin

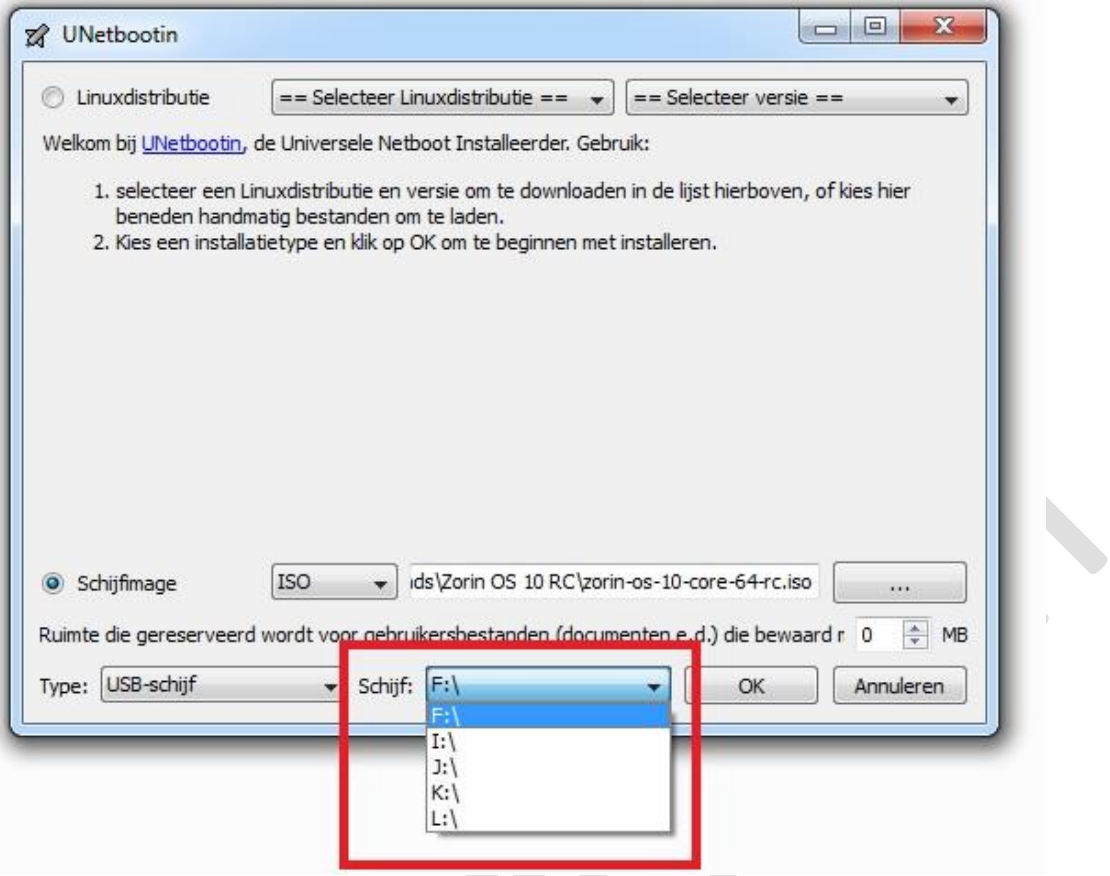

U bent nu klaar met de voorbereiding, klik op de "OK" knop om het installeren van het .ISO bestand op de USB-stick te starten.

De opstartbare USB-stick wordt nu klaar gemaakt.

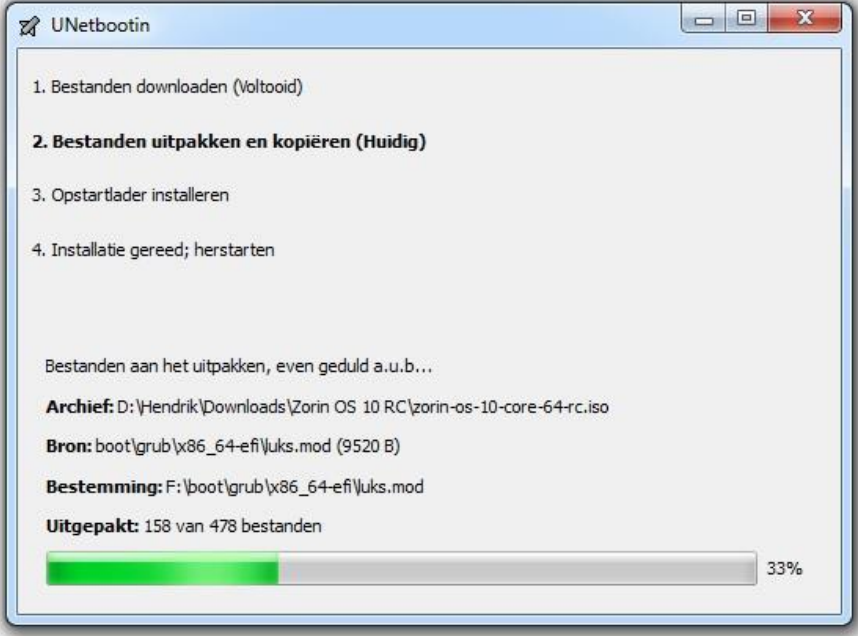

Als het programma klaar is krijgt u een melding dat de opstartbare USB-stick klaar.

Klik op sluiten.

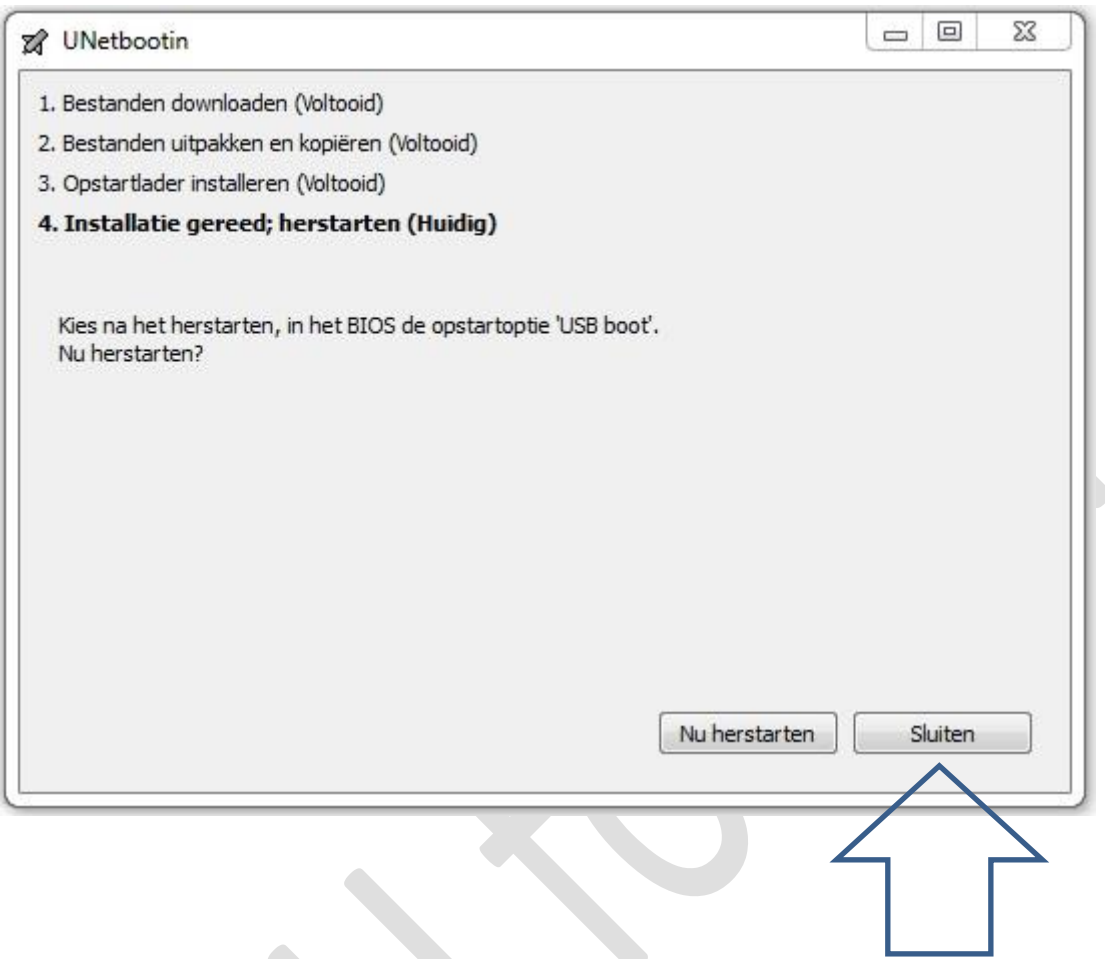

Haal de opstartbare USB-stick uit de computer en plaats deze in een vrije USB-poort van de computer waarin u Linux wilt installeren.

Start de computer op en ga naar de opstart-volgorde in het BIOS en zet de USB als eerste opstart medium.

Afhankelijk van het BIOS type/fabrikant kan het oproepen van de opstartvolgorde nogal verschillen.

Dit kan de F2 of F12 of F10 of F8 toets zijn of nog een andere toets op uw toetsenbord.

Please select boot device: HDD: PO-WDC WD10EARS-22Y5B1 CD/DVD: P1-ATAPI DVD A DH16AA USB: Generic-Compact USB: Multiple Flash USB: USB DISK 2.0 Use arrows to move selection Enter to select boot device ESC to boot using defaults

Met de pijltjes toetsen van uw toetsenbord kan u de USB-stick selecteren.

In dit voorbeeld is dit: USB Disk 2.0

Druk daarna op de Enter toets van uw toetsenbord en de opstartbare USB-stick start op in Linux.